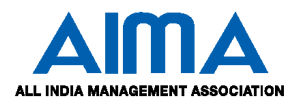

# **HOW TO FILL R-MAT ONLINE APPLICATION FORM**

#### **GENERAL INSTRUCTIONS**

- 1) Candidates are required to apply online through website: https://apps.aima.in/PHD2021
- 2) Entries in the application form shall be required to be filled only in English.

# **STEP BY STEP PROCESS TO FILL R-MAT ONLINE APPLICATION FORM**

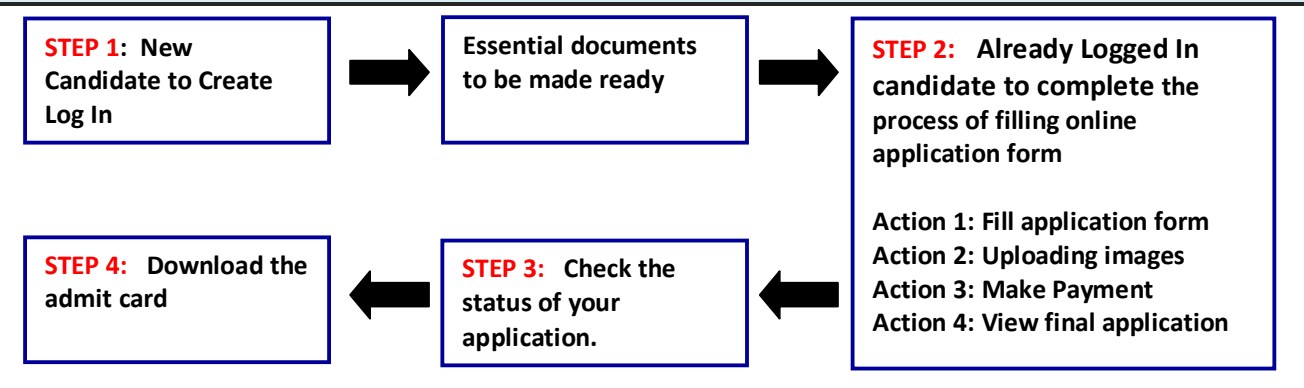

**STEP 1 : New Candidate to Create Log In**

**Fresh Candidate (CLICK HERE) to Create Log In** 

Already Logged In Candidate(CLICK HERE) to Complete Process

- New Candidate to visit the **website : https://apps.aima.in/PHD2021** and click : **Fresh Candidate (Click here) to Create Log In**
- $\blacktriangleright$  Fill the details to create Log In. You must have a valid email ID for applying online.
- **Press the button "Submit". Once the information filled here will not be changed.**
- $\blacktriangleright$  The confirmation for the registration will also be sent on your email entered.
- Note: Kindly note the Email-ID and Date of birth as filled by you will be used to login to the website to fill the **online application form.**

#### **Essential documents to be made ready**

- Before starting to fill up the on-line application, keep ready with you the following details / documents / Information
	- a) Valid Email ID (the email should be valid for at least 1 year)
	- b) Personal details
	- c) Educational qualification details
	- d) Image of scanned photograph in jpg / jpeg format and size should not exceed 50 KB and not less than 5KB
	- e) Image of scanned signature in jpg / jpeg format and size should not exceed 50 KB and not less than 5KB
	- f) Debit / Credit Card/Net Banking details for making online payment of Registration Fee of Rs.1500/-.

**STEP 2 : Already Logged In candidate log in to complete the process of filling online application form** Action 1  $\longrightarrow$  Fill application form

 **Action 2 Uploading Photograph & Signature**

- Action 3  $\longrightarrow$  Make Payment
- Action 4  $\longrightarrow$  View final application
- Already Logged In Candidate to visit the **website : https://apps.aima.in/PHD2021 and login by clicking Already Logged In Candidate(CLICK HERE) to Complete Process**
- On clicking **Already Logged In Candidate (CLICK HERE) to Complete Process page will appear which will have buttons indication 4 actions which are to be completed for submission of online application form:**
	- **Action1 : Fill Application**
	- **Action 2 : Uploading image (Photograph and Signature)**
	- **Action 3 : Make Payment**
	- **Action 4 : Print Application**

#### **Action 1: Fill Application (Click on the button to fill application form)**

- $\Rightarrow$  Fill the details on the online application form. Since your eligibility will be screened based on the information furnished by you, you are required to exercise sufficient care to correctly furnish the details of your Qualification, etc.
- $\Rightarrow$  While filling the application form online, please save the information by clicking the button "SAVE".
- $\Rightarrow$  In case you wish to edit any information you can do that by log in again using Email-ID and Date of birth and after editing the information, make sure to save the information by clicking the button "SAVE".

#### **Action 2 : Uploading images**

- **Upload Photograph** Photograph must be a recent passport size colour picture. Make sure that the picture is in colour, taken against a light-coloured, preferably white background, and has no harsh shadows. If you wear glasses make sure that there are no reflections and your eyes can be clearly seen. Also, ensure that both ears are visible in the picture. Caps, hats and dark glasses are not acceptable. Religious headwear is allowed but it must not cover your face. **The image should only be in .jpg or .jpeg format. Size of file should be not be more than 50 kb and not less than 5kb.**
- **Upload Signature** Sign on white paper with Black ink pen and scan it. Please scan the signature area only and not the entire page and ensure that the size of the scanned image is not more than 50 kb. Please note that this signature would appear on the Admit Card, and if it does not match the signature on the answer sheet at the time of the written test and at the time of Interview, the candidature will be cancelled. **The image should only be in .jpg or .jpeg format. Size of file should not be more than 50 kb not less than 5kb.**

#### **Action 3 : Make Payment**

There are two options available for payment of application fee as given below:

Debit / Credit Card/NetBanking

**NOTE: Once the payment has been made through Debit/Credit Card/Netbanking or Demand Draft; you will not be allowed to change/modify any information.**

**Payment through Debit/Credit Card/Net Banking:** In case payment option selected is Netbanking or Debit/Credit Card and photographs and signatures uploaded, candidates are required to send the printout of the Online Application Form alongwith testimonials to the below mentioned address so as to reach on or before last date:

> Manager – PhD Programme All India Management Association 15, Link Road, Lajpat Nagar, Part-III, New Delhi-110024.

### **Action 4 : View Application**

Candidate can view the by clicking the button "Action 4: View Application" and can take print out of the same for their record.

## *On correctly following the above steps, you would have completed the application process.*

**STEP 3: Check the status of your application.**

#### **STEP 4 : Download the Admit Card**

On the basis of information given in the RMAT Application Form, Admit Card of provisionally eligible candidates will be available for download from website: https://apps.aima.in/PHD2021 on or after 03 October 2021 (2 PM onwards).

**Download Admit Card –** On the due date for Admit Card, download admit card from website link https://apps.aima.in/PHD2021 containing the details of the time and login password for the examination, etc., will be available.

**NOTE: The admit card for written test will NOT be sent by post or email. Candidates are advised to regularly check AIMA website for updates.**